# How to Create, Deploy, and Review Test Results in Blackboard

### **Creating a Test**

1. From the Control Panel, select **Course Tools** and then select **Tests**, **Surveys and Pools**.

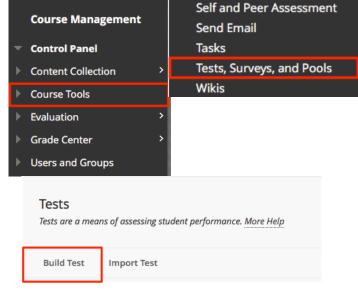

- 2. Select Tests
- 3. Select Build Test
- 4. Provide a name for your test, the description and instructions are optional.
- 5. Click Submit.

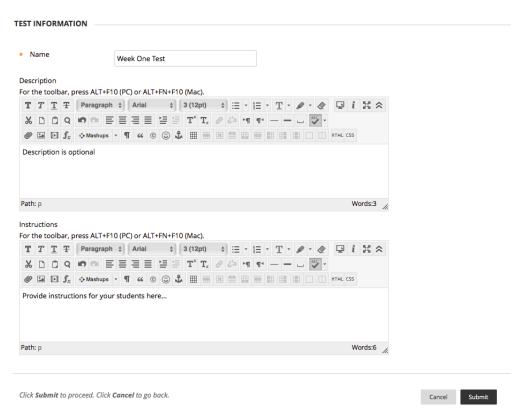

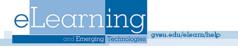

6. Add questions to your test. Click on the drop-down arrow next to **Create Questions** to view the various question types. Click the question type you wish to add.

Note: This example will use Multiple Choice

7. Enter the Question Text. Question Title can be left blank.

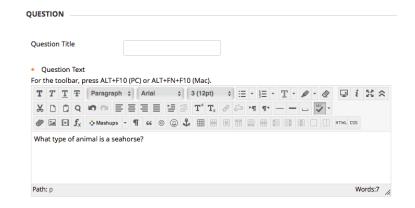

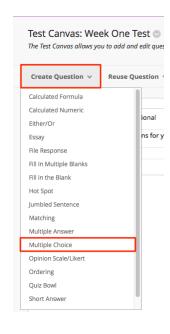

8. Select any wanted question options

| OPTIONS                          |                            |                 |
|----------------------------------|----------------------------|-----------------|
| If partial credit is allowed, ea | ch incorrect answer can sp | ecify what perc |
| Answer Numbering                 | None                       | <b>\$</b>       |
| Answer Orientation               | Vertical \$                |                 |
| Allow Partial Credit             |                            |                 |
| Show Answers in Random<br>Order  |                            |                 |

9. Select the Number of Answers, enter the possible answer choices, and mark the correct answer. *Note: Make sure to select correct answer.* 

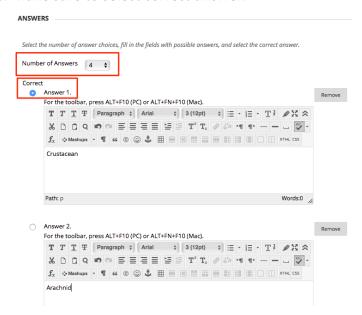

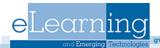

- 10. Enter Feedback (optional) for the student to see.
- 11. Categories and Keywords are not necessary unless you want to use those features.
- 12. Click Submit.
- 13. Repeat Steps 5-10 to add additional questions to your test.
- 14. Once done adding questions, click the button bottom right of the screen.

## How to Deploy a Test

 Select the Content Area (Assignments, Course Documents, Course Information) where you want to add a test and select the appropriate option from drop-down arrow next to the **Assessments** menu item and select **Test**.

Note: Edit Mode must be ON

2. Select the appropriate test from your list of existing tests and click **Submit.** 

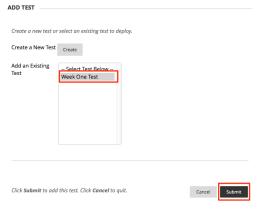

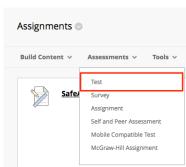

3. Fill out the **Test Information** that you want applied to this test or survey.

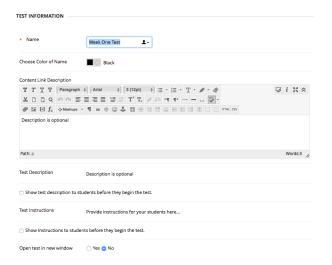

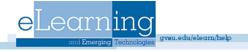

4. Choose the **Test Availability** options.

Note: Make sure that you select "yes" to

Make the Link Available or your students

will not have the ability to see the survey

or test.

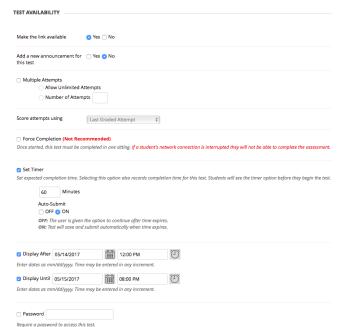

5. Apply **Test Availability Exceptions** specific students may need. You can also come back to this option at a later time point. This feature can be used to allow students to have an extended period of time to take the test, a different amount of attempts, and different availability dates.

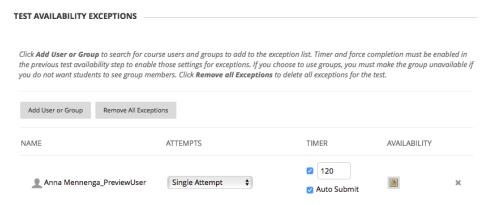

6. Choose a **Due Date** (optional)

| Set the date th | ne assessment is du | ue. Optionally, do not allow stu      | dents to take a test once the due date has passed |
|-----------------|---------------------|---------------------------------------|---------------------------------------------------|
| Submissions a   | re accepted after t | his date, but are marked <b>Late.</b> |                                                   |
| ✓ Due Date      | 05/15/2017          | 08:00 PM                              |                                                   |
| Enter dates as  | mm/dd/www Time      | may be entered in any increm          | nent.                                             |

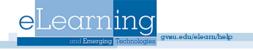

- 7. Choose the **self-assessment options**.
- 8. Choose the **Show Test Results and Feedback to Students** options.

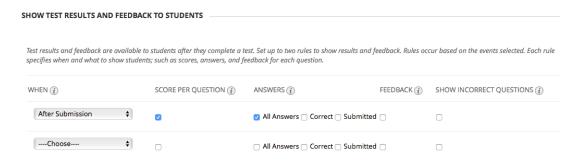

9. Choose the **Test Presentation** options and then click **Submit** when finished. Results of your test will be found in the Grade Center.

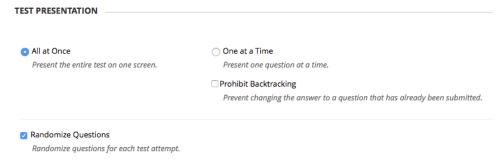

# **Exporting/Importing a Test**

The Test and Survey Managers let you import and export tests and surveys for content reuse and collaboration. Tests or surveys can be reused by exporting the entire test to your local computer, and then importing the file into another course's Test or Survey Manager. When the test or survey is imported, modifications may be made to customize it for the new course.

### **Export**

Step 1: Go to the Control Panel select Course Tools and then select Tests, Surveys and Pools. Select either Tests or Surveys depending on which assessment you wish to export.

Step 2: Click the grey arrow and then select export.

Step 3: Save the .zip file to your computer. Do not open/unzip it.

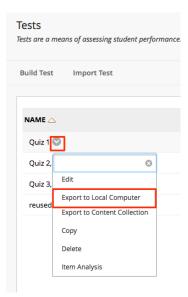

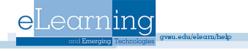

#### **Import**

Step 1: Go to the Control Panel of the new course. Select either Tests or Surveys depending on which assessment you wish to import.

Step 2: Click Import.

Step 3: Browse to the saved .zip file and click Submit.

Step 4: The test uploads and is added to your tests.

# Tests Tests are a means of assessing student performance. More Help Build Test Import Test

# Reviewing Assessment Results in Blackboard

### **Viewing Results**

When students take a test in Blackboard, their score is automatically entered in the Grade Center. To view a student's individual question responses, click the down arrow in the student's score field and select **View Grade Details**.

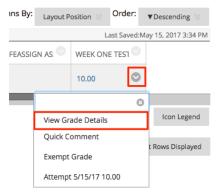

Instructors can also download Survey and Test results to excel. Go to the appropriate assessment column in the Grade Center, click on the grey down arrow and select Download Results.

Be sure to select Tab in order to open the file directly in Excel and Then Click to download results.

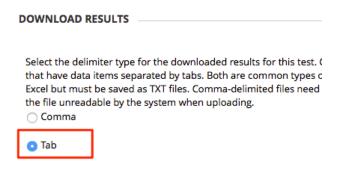

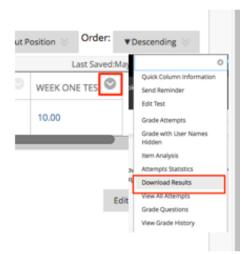

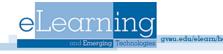

### **Grading Short Answer Questions**

Assessments that require grading (short answer or essay questions) will appear as a yellow exclamation point in the Grade Center. Put your cursor in the Grade Center cell of an individual student's assessment, click the grey arrow, and click the Attempt to see the student's individual answers.

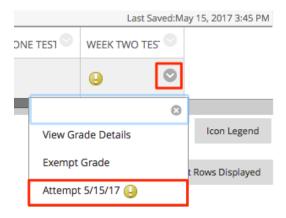

This will open the student's test. You can modify the point distribution for any question by placing your cursor in the textbox for a given question and editing the number of points shown. Then, click Submit to save any changes.

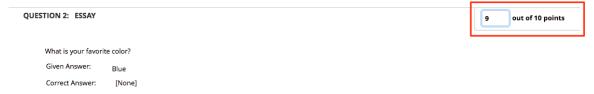

### How secure are on-line tests? How can I make them more secure?

In any online test, there is a risk of cheating. At this time, there is no way to be certain your student is the one actually taking the test or is not using sources to find the answers. This does not mean that the test feature is Blackboard should not be used. To increase test security you can add passwords, randomize questions, set time limits, or administer them in a proctored lab environment. One good use of the test feature in Blackboard is for practice or review tests. The Allow Multiple Attempts setting will let the student take the test and return to re-take it after reviewing the material. The random sampling and question pool features are helpful in providing different versions of each test.

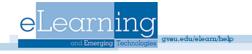